## Teams アプリのインストールマニュアル

(windows ver.)

1 ブラウザより「Teams ダウンロード」を検索し、アプリをダウンロードする。

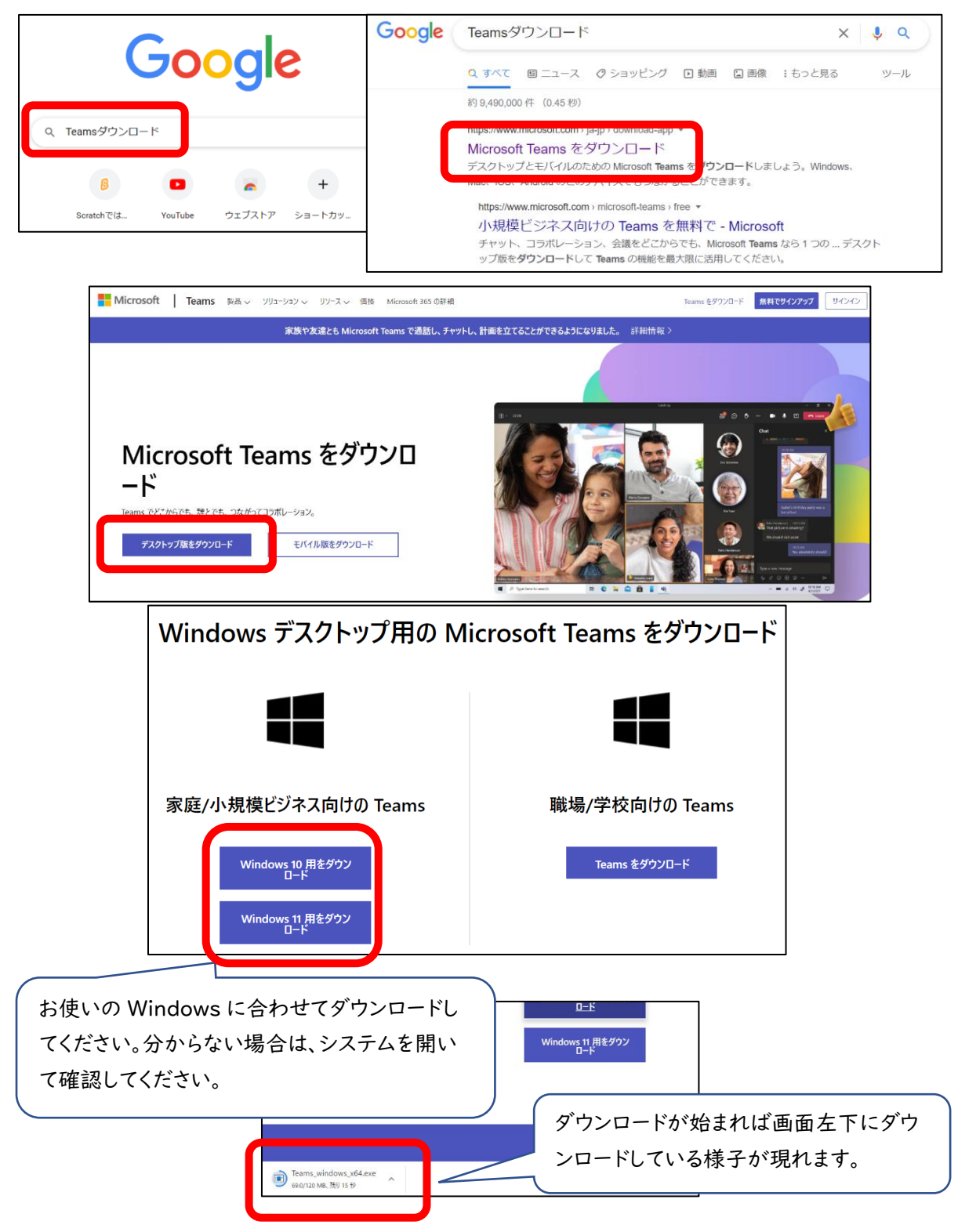

2 ダウンロードが終わったら、左下をクリックし、保存先を選択して保存します。

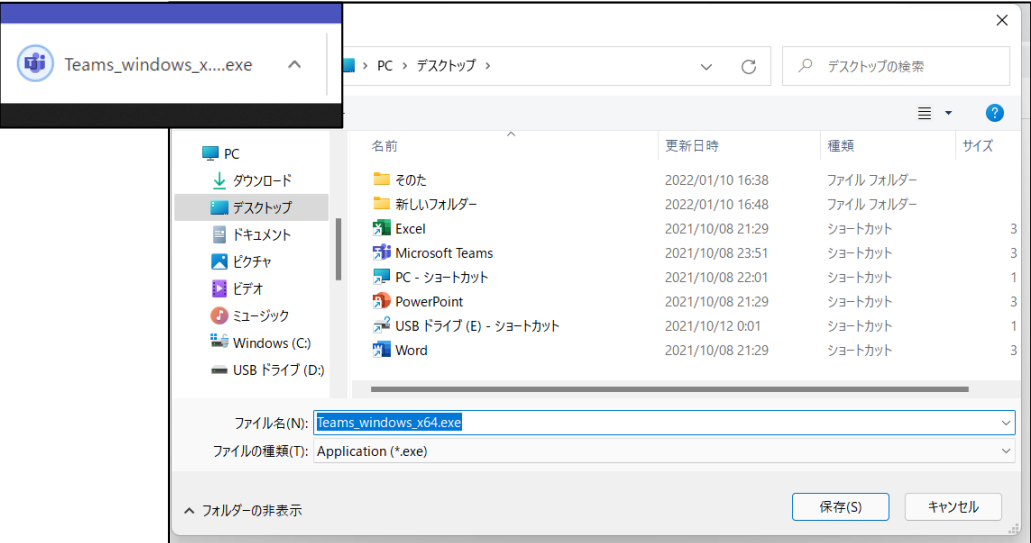

3 インストールが完了したら、アプリを立ち上げ、個人アカウントを入力し、サインインする。

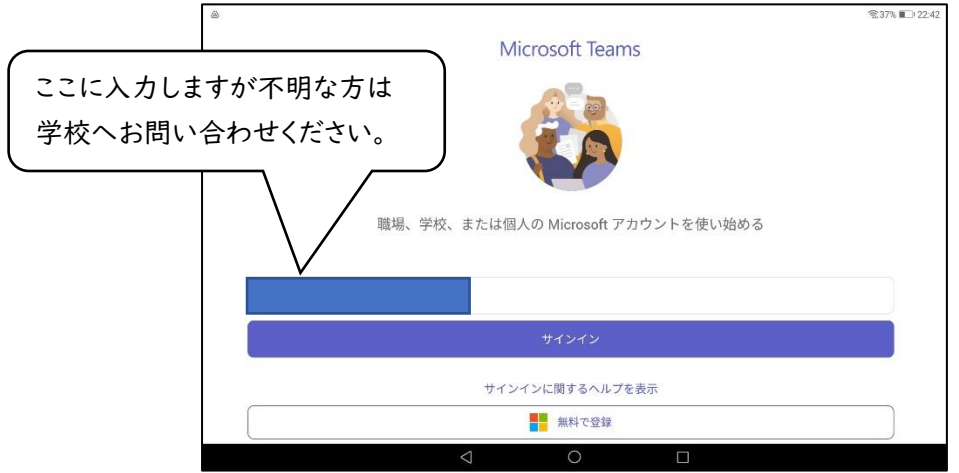

<sup>4</sup> サインインしたらパスワードを入力し、サインインする。

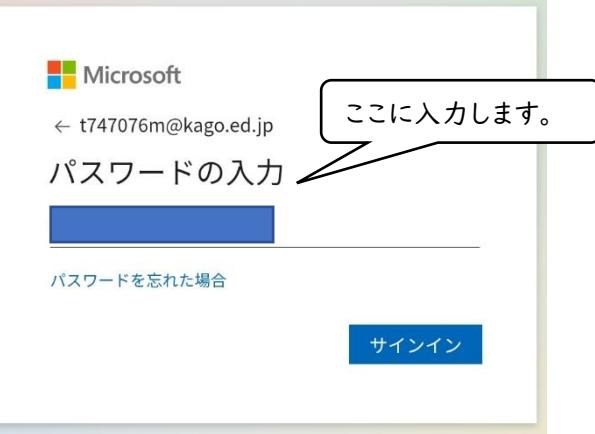

この後いくつか案内が表示されますが、すべて次へで進む。

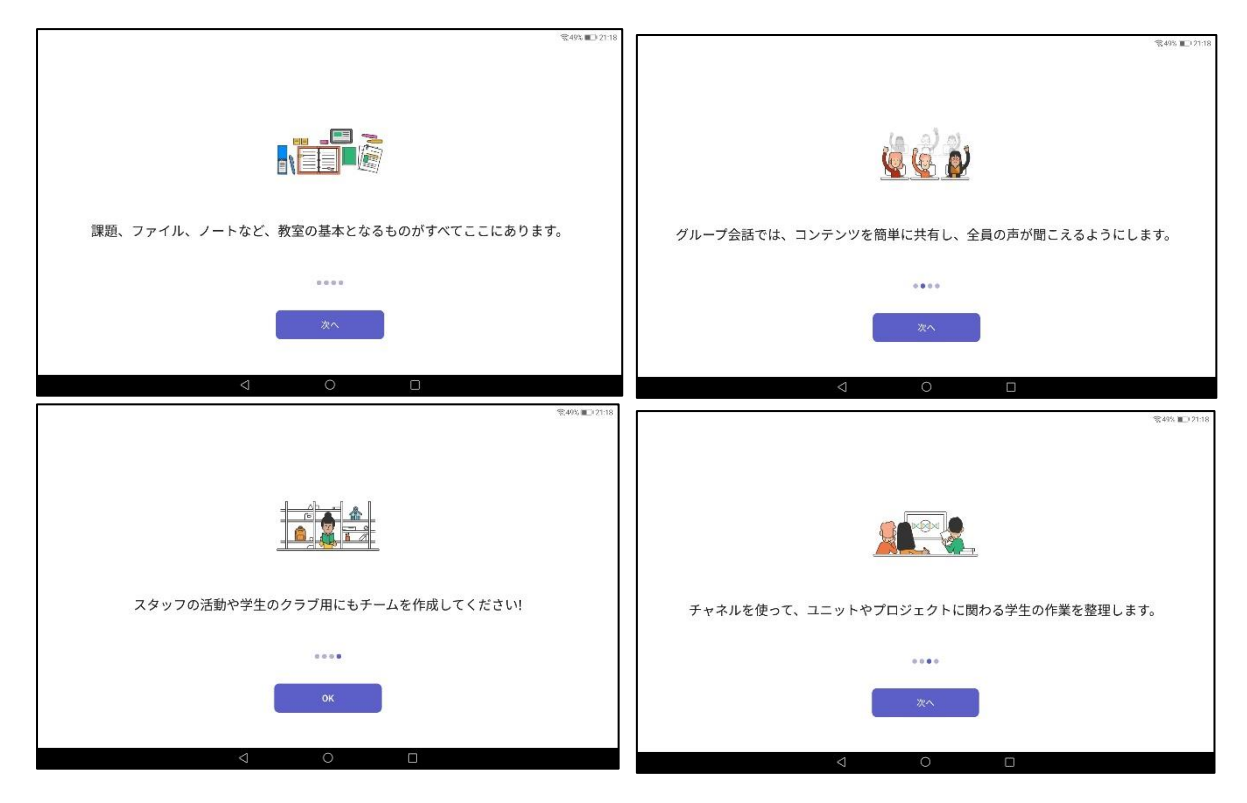

ログインが完了し、起動したら下の画面になるので①の Teams を選択する。

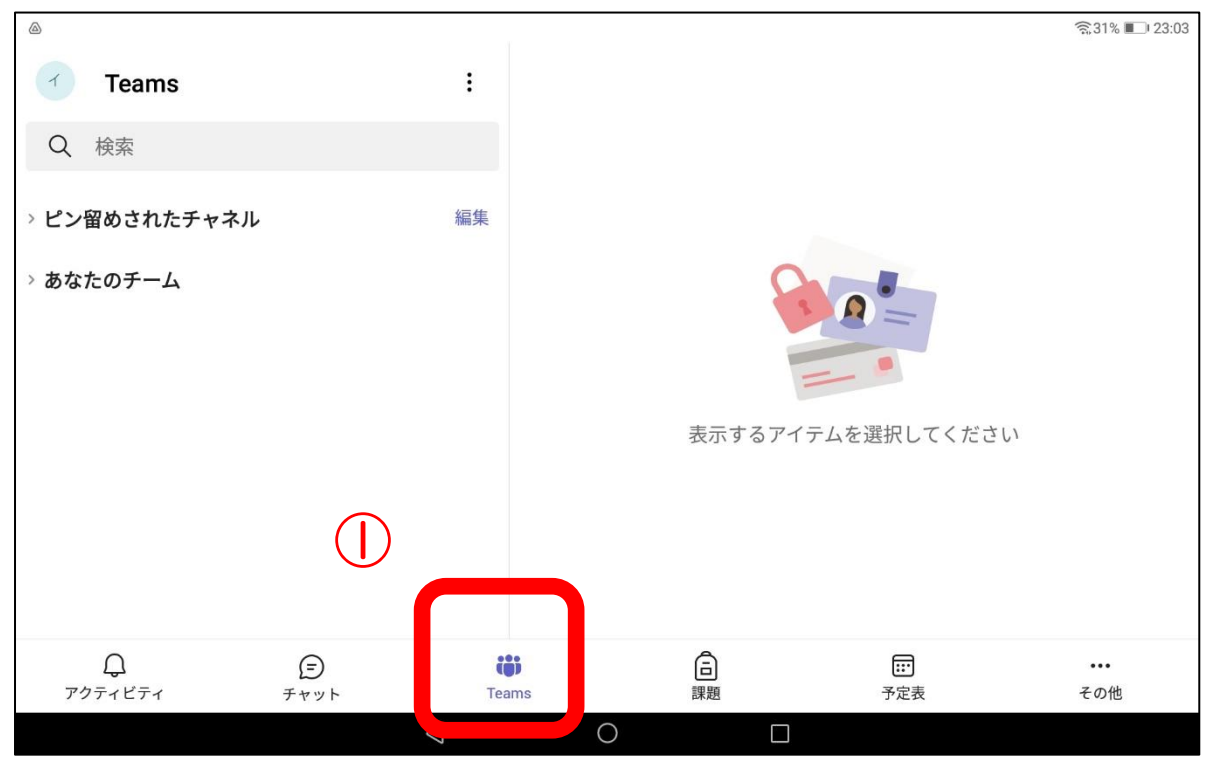

上部の② を押し、③[♯コードを使用してチームに参加します]を選択する。

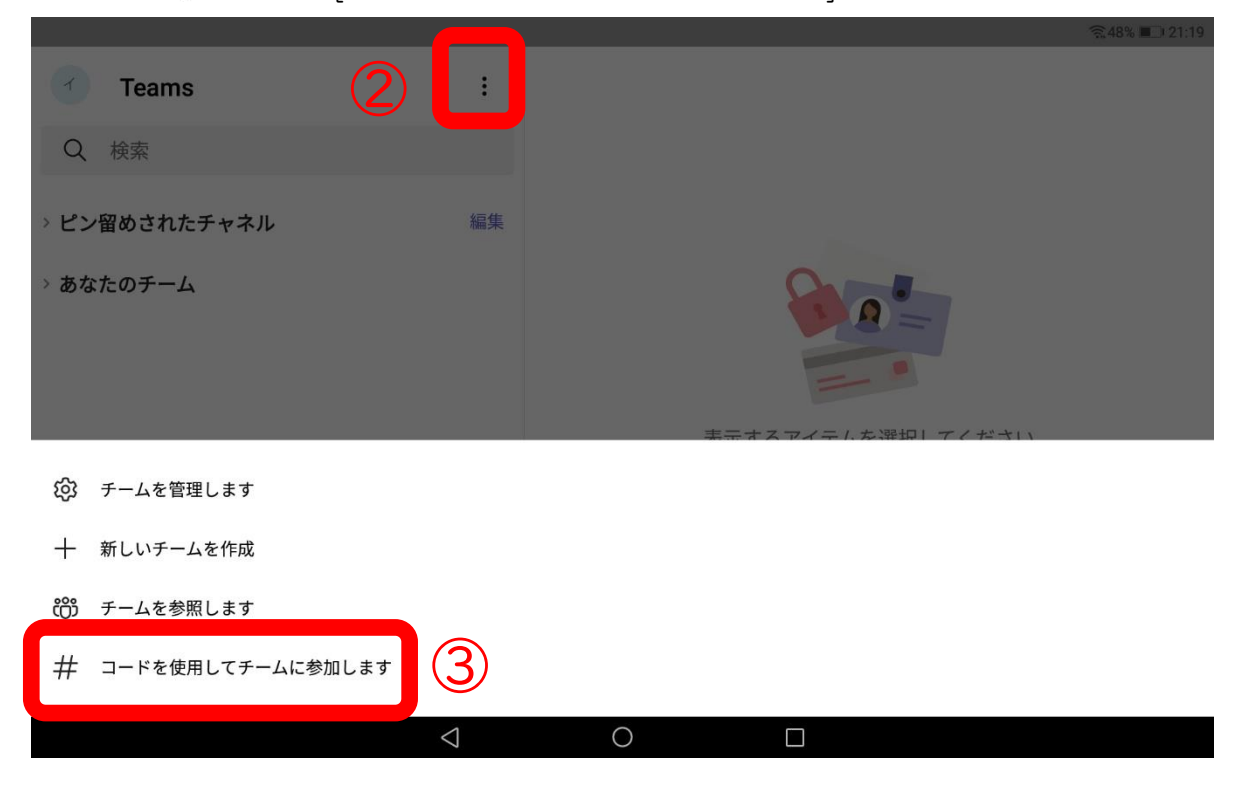

コードは学級ごとにことなるので、学校へお問い合わせください。